# Open aanduidingen

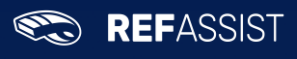

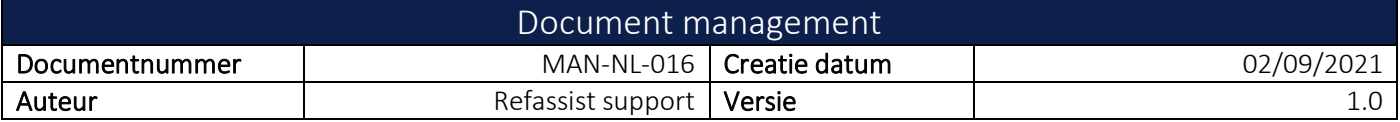

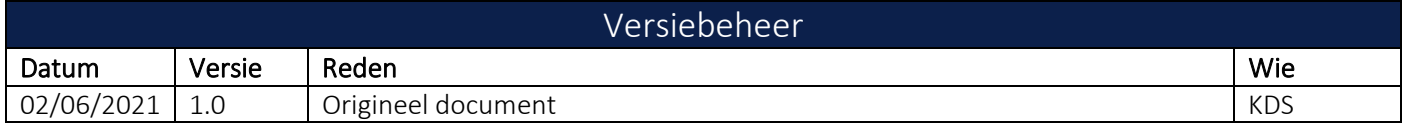

#### $\mathbf{1}$ **INHOUDSTAFEL**

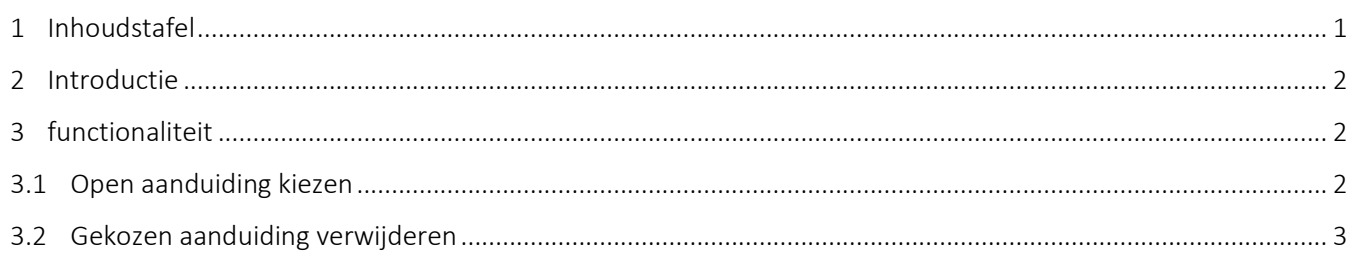

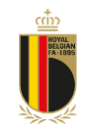

#### 2 INTRODUCTIE

Dit document beschrijft de werkwijze in RefAssist voor het raadplegen van de open aanduidingen.

#### 3 FUNCTIONALITEIT

Open aanduidingen kunnen opgeroepen worden via het menu.

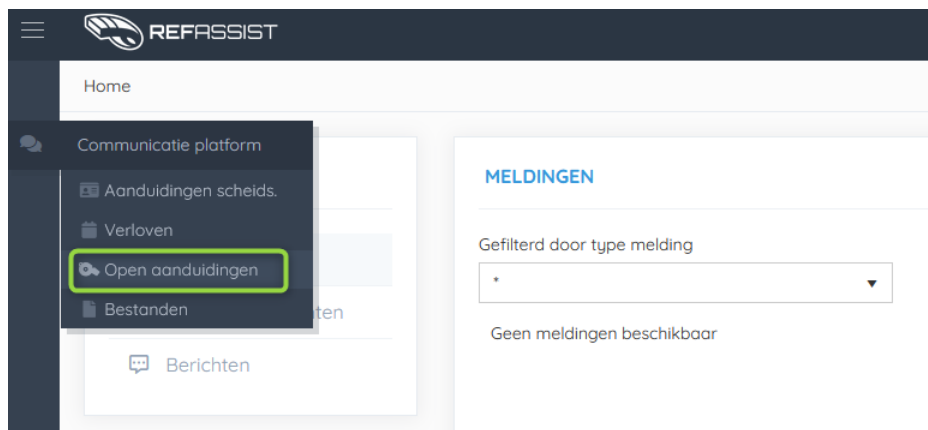

LET OP: open aanduidingen zijn enkel beschikbaar op vrijdag, zaterdag en zondag voor voetbal. Voor mini voetbal zijn deze steeds beschikbaar

### 3.1 Open aanduiding kiezen

Gebaseerd op uw categorie zullen een aantal wedstrijden (10 voor voetbal en 20 voor minivoetbal) voorgesteld worden bij het openen van het menupunt.

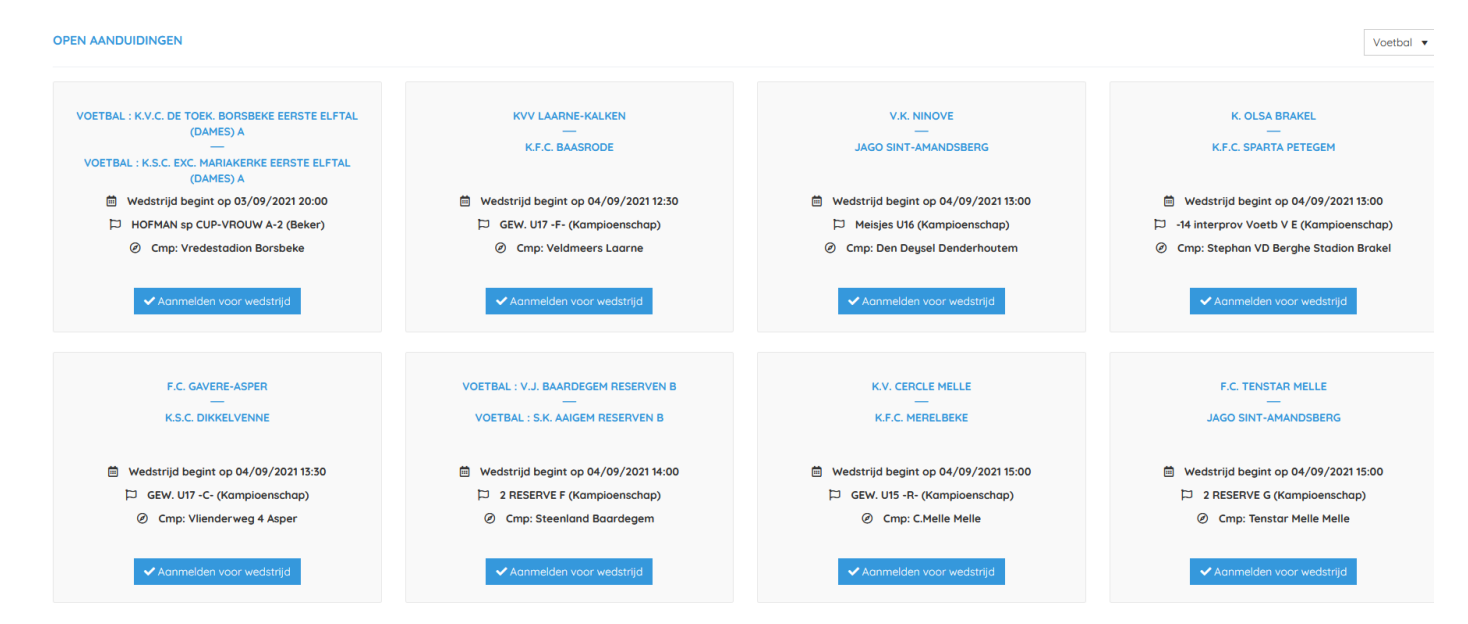

Om aangeduid te worden voor een wedstrijd, klikt u op aanmelden voor wedstrijd.

Vervolgens zal de volgende popup getoond worden:

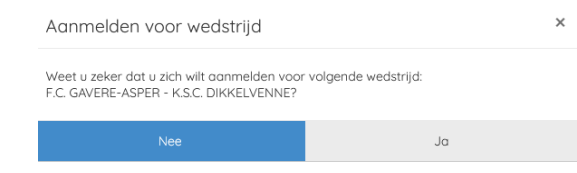

Klik op ja om te bevestigen.

De wedstrijd zal onmiddellijk toegevoegd worden bij uw toekomstige aanduidingen in de scheidsrechtersapplicatie.

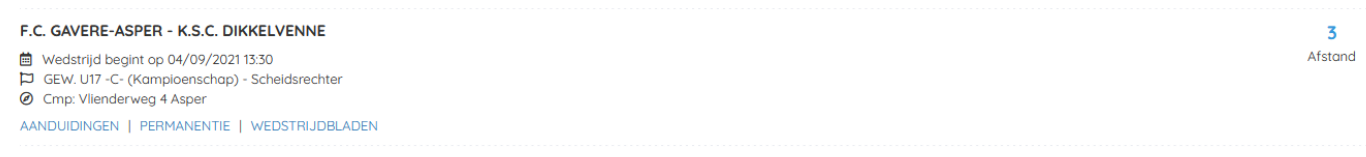

## 3.2 Gekozen aanduiding verwijderen

Om een gekozen aanduiding alsnog te verwijderen, zal u contact moeten opnemen met het secretariaat of de reeksverantwoordelijke.